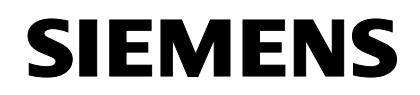

**SIMATIC** 

**DiagMonitor V2.2** 

08/2005

**Getting Started** 

**Hinweise zur Installation der SIMATIC PC DiagMonitor Software Notes on Installing the SIMATIC PC DiagMonitor Software** 

Copyright © Siemens AG 2005 Änderungen vorbehalten Subject to alteration

Siemens Aktiengesellschaft

#### *Copyright*

Copyright © Siemens AG 2005 All Rights Reserved

Weitergabe sowie Vervielfältigung dieser Unterlage, Verwertung und Mitteilung ihres Inhalts ist nicht gestattet, soweit nicht ausdrücklich zugestanden. Zuwiderhandlungen verpflichten zu Schadensersatz. Alle Rechte vorbehalten, insbesondere für den Fall der Patenterteilung oder GM-Eintrag.

#### *Copyright*

Copyright © Siemens AG 2005 All rights reserved.

The reproduction, transmission or use of this document or its contents is not permitted without express written authority. Offenders will be liable for damages. All rights, including rights created by patent grant or registration of a utility model or design, are reserved.

Copyright © Siemens AG 2005 Änderungen vorbehalten Subject to alteration

 Siemens Aktiengesellschaft A5E00508800-01

# **Hinweise zur Installation der SIMATIC PC DiagMonitor Software**

# **Einleitung**

Die DiagMonitor Software dient zur frühzeitigen Erkennung und Meldung von Hardware- und Temperaturproblemen am SIMATIC PC. Die Meldungen können erfolgen über:

- E-Mail
- SMS
- **Ethernet**
- OPC (Weitergabe an SIMATIC Softwareapplikationen)

Die DiagMonitor Software überwacht, meldet, alarmiert und visualisiert anwendungsspezifisch die Betriebszustände von SIMATIC PCs.

Die CD enthält sowohl die Überwachungssoftware, als auch die Software für die zu überwachenden Stationen. Zusätzlich sind auch die Schnittstellenbeschreibung und eine Bibliothek zur Erstellung eigener Applikationen enthalten.

### **Achtung**

Installieren Sie die Software für die zu überwachende Station nur auf SIMATIC PCs, die über die entsprechenden Hardware- und Softwarevoraussetzungen verfügen!

### **Hardwarevoraussetzungen**

Folgende Hardware wird vorausgesetzt:

• SIMATIC PC mit Überwachungs-Hardware (z.B. SIMATIC Box PC 620 V2, Box PC 627, Box PC 840 V2, Rack PC 840 V2, Rack PC IL 40 S V2, Microbox PC 420, Panel PC 477, Panel PC IL 70, Panel PC 670/870, Panel PC 677/877)

### **Softwarevoraussetzungen**

Die DiagMonitor Software kann mit folgenden Betriebssystemen eingesetzt werden:

- Microsoft Windows 2000 Professional
- Microsoft Windows XP Professional
- Microsoft Windows NT 4 WS (nur gültig für SIMATIC Box PC 620 V2, Box PC 840 V2, Rack PC 840 V2 und Panel PC 670/870).

# **Installation der DiagMonitor Software**

- 1. Legen Sie die CD in das CD-ROM Laufwerk.
- 2. Starten Sie die Datei **Setup.exe** auf der CD.
- 3. Wählen Sie die Setup-Sprache aus, in der die Installation durchgeführt werden soll.
- 4. Es erscheint die Maske "SIMATIC PC DiagMonitor Setup".
- 5. Folgen Sie den Anweisungen auf dem Bildschirm.

Falls Sie die DiagMonitor-Software nicht unter dem angegebenen Zielordner installieren wollen, können Sie diesen jederzeit mit Hilfe der Schaltfläche "Durchsuchen" ändern.

Im Fenster "Setup-Typ" stehen drei Installationsmöglichkeiten zur Verfügung:

# • **Auswahl**

Bei der Auswahl-Installation werden nur die Komponenten installiert, die Sie im Setup auswählen.

# • **Entwicklung**

Die Entwicklungsinstallation installiert nur die Komponenten, die die Entwicklung eigener Überwachungs-Anwendungen ermöglicht.

# • **Vollständig**

Bei der vollständigen Installation werden alle Komponenten installiert. Sie umfasst somit auch die Komponenten des Auswahl- und Entwicklungs-Setups.

# **SMS-Dienst konfigurieren**

Wenn Sie den SMS-Dienst konfigurieren möchten, beantworten Sie diese Frage mit "Ja" und wählen Sie Ihren Dienstanbieter aus.

## **Hinweis**

Der SMS-Dienst kann auch zu einem späteren Zeitpunkt konfiguriert werden. Dann müssen Sie zusätzlich die Registry-Informationsdatei "Modem.reg" im Programmverzeichnis DiagMonitor durch Doppelklick installieren.

Schließen Sie die Installation mit "Beenden" ab.

 SIMATIC PC DiagMonitor Software, Getting Started  $\overline{4}$  A5E00508800-01

Bevor Sie mit dem Programm arbeiten können, müssen Sie Windows bzw. Ihren Computer neu starten.

## **Besonderheiten beim Betrieb mit RAID-Controller**

In bestimmten Konfigurationen kann es vorkommen, dass die Information über den SMART-Status der Festplatten eines RAID-Systems nicht sofort nach dem Systemstart zur Verfügung steht. In diesem Fall wird die Statusmeldung "SMART nicht vorhanden" angezeigt. Die Anzeige des Alarmstatus verschwindet, nachdem die Information über den SMART-Status aktualisiert wurde – üblicherweise nach ca. 30 Sekunden.

In der Management Station des DiagMonitors wird je nach verwendetem RAID-System im Feld "Info" des Registers "Laufwerke" eine Kombination von RAID-ID und Geräte-ID (IDE-RAID) oder die Seriennummer der Festplatte angezeigt. Mit dieser Information kann die Festplatte eindeutig identifiziert werden. Für die Wiederherstellung und weitergehende Informationen (z. B. SATA-Portadresse) kann die jeweils zugehörige Software des RAID-Systems (z. B. Intel Storage Manager oder Promise Array Management) verwendet werden.

## **Hinweise zur Spracheinstellung**

Das Dialogfenster, das Sie im DiagMonitor über den Menübefehl **Extras > Systemsteuerung** erhalten, ist ein Dialog aus der Systemsteuerung und erscheint daher in der im System eingestellten Sprache (Start > Systemsteuerung > Regionsund Sprachoptionen). Das Hauptfenster des DiagMonitor und alle zugehörigen Dialogfenster erlauben eine Spracheinstellung über den Menübefehl **Extras > Sprache**.

## **Besonderheiten beim Betrieb mit SIMATIC Rack PC IL-Produkten**

Die SIMATIC Rack PC IL-Produkte benötigen einen speziellen Gerätetreiber der sich auf der jeweiligen "Documentation and Drivers" CD des Gerätes befindet.

Zum Betrieb des DiagMonitors müssen Sie diesen Treiber zusätzlich installieren. Den Treiber finden Sie auf der "Documentation and Drivers" im Verzeichnis **Drivers > DMDriver**, bzw. beim SIMATIC RACK PC IL 40 S V2 unter **Utilities > Sysguard**.

# **Hinweise zur OPC-Datenübertragung**

Zur Datenübertragung über OPC wird ein Fernzugriff auf die Registry-Datenbank benötigt. Die Sicherheitseinstellungen bei den Windows-Versionen ab Windows 2000 ermöglichen im Vorgabefall den Fernzugriff nur Administratoren und Backup Operatoren. Sollen anderen Benutzern oder Gruppen die Berechtigung erteilt werden, dann sind folgende Schritte erforderlich:

- 1. Starten Sie als administrationsberechtigter Anwender die Anwendung Regedit.exe bzw. regedt32.exe.
- 2. Öffnen Sie den Schlüssel KEY\_LOCAL\_MACHINE\SYSTEM\CurrentControlSet\Control\SecurePipeServers \winreg
- 3. Erstellen Sie hier, falls nicht vorhanden, den Wert "Description" als Zeichenfolge und tragen dort **Registry Server** ein.
- 4. Wählen Sie den Schlüssel **winreg** aus und vergeben Sie der gewünschten Gruppe oder dem gewünschten Anwender die entsprechende Berechtigung (zumindest die Berechtigung "Lesen").

# **Hinweise zum SNMP-Dienst**

Zum Betrieb des DiagMonitor wird sowohl der SNMP- als auch der SNMP-Trap-Dienst benötigt. Bei der Installation der Software werden beide Dienste auf automatischen Start gestellt. Wird diese Einstellung verändert, so erzeugt die Management Station beim Start eine Fehlermeldung und bricht die Programmausführung ab. In diesem Fall ist der richtige Starttyp in der Management Konsole für die Dienste einzutragen und der Dienst zu starten. Danach kann auch die Management Station des Diagmonitor gestartet werden.

Wird als Betriebssystem Windows XP SP2 verwendet, so ist zu beachten, dass in die Ausnahmeliste der Firewall der Port 161 UDP eingetragen wird.

# **Hinweis zum Betrieb mit "Heartbeat"**

Aufgrund des SNMP-Trap-Mechnismus kann eine überwachte Station nur an **eine** Überwachungsanwendung zyklische "Lebenszeichen" senden. Wird derselbe Rechner von einer zweiten Station überwacht, so erhält diese zweite Überwachungsstation kein Lebenszeichen. Aktivieren Sie deshalb nicht die Hearbeat Option, wenn Sie eine Station von mehreren Überwachungsstationen überwachen möchten.

# **Kompatibilität**

Vernetzte überwachte Stationen, auf denen ältere DiagMonitor Versionen installiert sind, müssen auf einen einheitlichen Stand hochgerüstet werden.

# **Notes on Installing the SIMATIC PC DiagMonitor Software**

# **Introduction**

The DiagMonitor detects and reports hardware and temperature faults on SIMATIC PC via:

- Email
- SMS
- **Ethernet**
- OPC (transfer to SIMATIC software applications)

DiagMonitor monitors, reports, alarms and visualizes user-specific operating modes of the SIMATIC PCs.

The CD contains the monitoring software and software for the stations to be monitored. Interface descriptions and a library for creating your applications are also included on the CD.

### **Caution**

Install the software for the stations to be monitored only on SIMATIC PCs, which meet the corresponding hardware and software requirements!

## **Hardware requirements**

You require the following hardware:

• SIMATIC PC with on-board monitoring hardware (e.g. SIMATIC Box PC 620 V2, Box PC 627, Box PC 840 V2, Rack PC 840 V2, Rack PC IL 40 S V2, Microbox PC 420, Panel PC 477, Panel PC IL 70, Panel PC 670/870, Panel PC 677/877)

## **Software requirements**

The DiagMonitor software is compatible to the following operating systems:

- Microsoft Windows 2000 Professional
- Microsoft Windows XP Professional
- Microsoft Windows NT 4 WS (only applicable for SIMATIC Box PC 620 V2, Box PC 840 V2, Rack PC 840 V2 und Panel PC 670/870).

# **Installing the DiagMonitor Software**

- 1. Insert the CD into CD-ROM drive.
- 2. Run the **Setup.exe** file on the CD.
- 3. Select your setup language for the installation.
- 4. The dialog "SIMATIC PC DiagMonitor Setup" is displayed.
- 5. Follow the instructions on the screen.

If you do not want to install the DiagMonitor software at the suggested target folder, you can change it via the "Browse" button.

The "Setup Type" window offers you three installation options:

### • **Select**

With the "Selection" option, only the components you have selected during setup will be installed.

### • **Development**

The "Development" installation option only installs the components which enable the development of your own monitoring applications.

### • **Complete**

With the "Full setup" option, all the components will be installed. They include both the "Select" and the Development components.

## **Configuring the Short Message Service (SMS)**

If you want to configure SMS, confirm the prompt with "Yes" and then select your service provider.

### **Note**

You can also configure the SMS later. Then you have to install the Registry- Informations file "Modem.reg" in the program directory DiagMonitor by double clicking.

Terminate the installation with "Exit".

You have to restart your computer before you can work with the program.

## **Special Considerations When Using a RAID Controller**

In some configurations, the information about the SMART status of hard disks of a RAID system may not be immediately available when the system starts. In this case, the status alarm "SMART not available" is displayed. The display of alarm status disappears once the information about the SMART status has been updated – usually after approx. 30 seconds.

In the DiagMonitor management station a combination of RAID-ID and device-ID (IDE-RAID) or serial number of the hard drive is displayed in the "Info" field of the "Drive" register depending on the used RAID system. With this information the hard drive can be identified explicitly. For restore and detailed information (for example, SATA port address) the associated software of the RAID system (for example, Intel Storage Manager or Promise Array Management) can be used.

### **Notes on Language Settings**

The dialog window displayed in the DiagMonitor via the menu command **Options > Control Panel**, is a dialog from the Control Panel and is thus displayed in the language set for the system (Start>Control Panel>Regional and Language Options). Via the **Options > Language** menu command, you can perform language settings in the main window of the DiagMonitor and other related windows of the DiagMonitor.

### **Specifications during operation with SIMATIC RACK PC IL products**

The SIMATIC Rack PC IL products need a special device driver which is available on each respective "Documentation and Drivers" CD of the device.

For the operation of the DiagMonitor you have to install the driver additionally. You can find the driver on the "Documentation and Drivers" in the directory **Drivers > DMDriver** or on the SIMATIC RACK PC IL 40 S V2 under **Utilities > Sysguard.**

### **Information on the OPC Data transfer**

For data transfer via OPC remote access is needed on the register database. The safety settings for the Windows versions as of Windows 2000 only allow access to adminsistrators and backup operators. For other users or groups to be authorized, the follwing steps are neccessary:

1. Start the Regedit.exe or regedt32.exe application as an authorized administration user.

- 2. Open the key KEY\_LOCAL\_MACHINE\SYSTEM\CurrentControlSet\Control\SecurePipeServers \winreg
- 3. Create the value "Description" here, if not available as a character string and enter **Registry Server** there.
- 4. Select the key **winreg** and assign the respective authorization to the desired group or the desired user (at least the authorization "Read").

# **Note on SNMP service**

To operate the DiagMonitor, you need both the SNMP service and the SNMP trap service. When installing the software, both services are set to automatic start. If this setting is changed, the management station creates an error message at the start and cancels the program execution. In this case, enter the correct start type for the services in the management console and start the service. Then, you can also start the management station of the DiagMonitor.

If Windows XP SP2 is used as the operating system, please note that Port 161 UDP is entered into the firewall registration list.

## **Note on service with "Heartbeat"**

Due to the SNMP trap mechanism a monitored station can only send cyclic "signs of life" to **one** monitoring application. If the same computer is monitored by a second station, this second monitoring station will not receive any signs of life. Therefore, if you wish one station to be monitored by several monitoring stations, do not activate the "Heartbeat" option.

# **Compatibility**

Networked monitored stations, with older DiagMonitor versions installed, have to be uniformly updated.